## **Oracle Enterprise Taxation and Policy Management Self Service**

Demo Installation Guide Release 1.0.0.0 **E38747-01**

December 2012

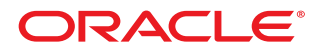

Oracle Enterprise Taxation and Policy Management Self Service Demo Installation Guide

Release 1.0.0.0

E38747-01

December 2012

Copyright © 2012, Oracle and/or its affiliates. All rights reserved.

This software and related documentation are provided under a license agreement containing restrictions on use and disclosure and are protected by intellectual property laws. Except as expressly permitted in your license agreement or allowed by law, you may not use, copy, reproduce, translate, broadcast, modify, license, transmit, distribute, exhibit, perform, publish, or display any part, in any form, or by any means. Reverse engineering, disassembly, or decompilation of this software, unless required by law for interoperability, is prohibited.

If this software or related documentation is delivered to the U.S. Government or anyone licensing it on behalf of the U.S. Government, the following notice is applicable:

#### U.S. GOVERNMENT RIGHTS

Programs, software, databases, and related documentation and technical data delivered to U.S. Government customers are "commercial computer software" or "commercial technical data" pursuant to the applicable Federal Acquisition Regulation and agency-specific supplemental regulations. As such, the use, duplication, disclosure, modification, and adaptation shall be subject to the restrictions and license terms set forth in the applicable Government contract, and, to the extent applicable by the terms of the Government contract, the additional rights set forth in FAR 52.227-19, Commercial Computer Software License (December 2007). Oracle America, Inc., 500 Oracle Parkway, Redwood City, CA 94065.

This software or hardware is developed for general use in a variety of information management applications. It is not developed or intended for use in any inherently dangerous applications, including applications which may create a risk of personal injury. If you use this software or hardware in dangerous applications, then you shall be responsible to take all appropriate fail-safe, backup, redundancy and other measures to ensure its safe use. Oracle Corporation and its affiliates disclaim any liability for any damages caused by use of this software or hardware in dangerous applications.

Oracle and Java are registered trademarks of Oracle and/or its affiliates. Other names may be trademarks of their respective owners.

This software or hardware and documentation may provide access to or information on content, products and services from third parties. Oracle Corporation and its affiliates are not responsible for and expressly disclaim all warranties of any kind with respect to third party content, products and services. Oracle Corporation and its affiliates will not be responsible for any loss, costs, or damages incurred due to your access to or use of third party content, products or services.

## **Contents**

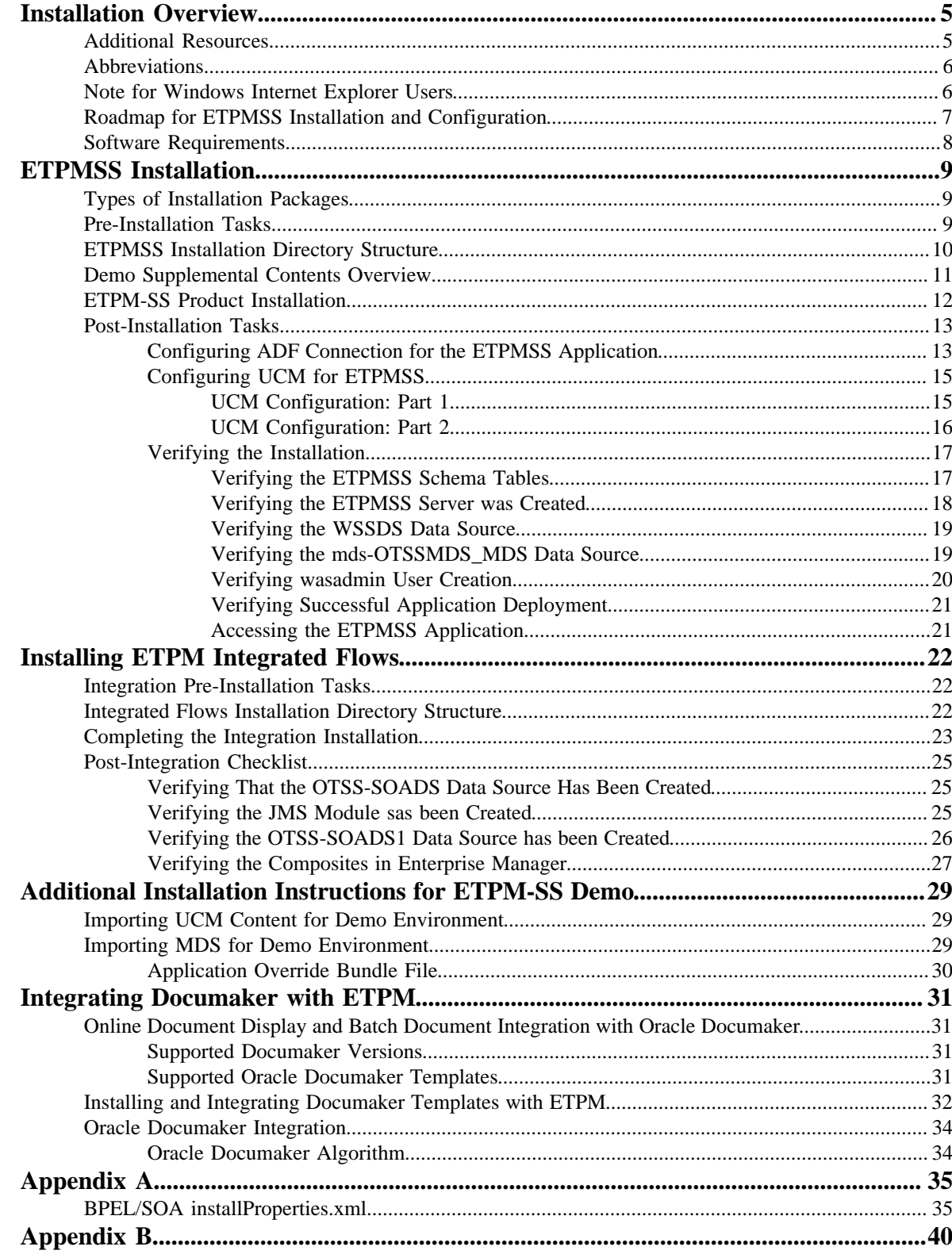

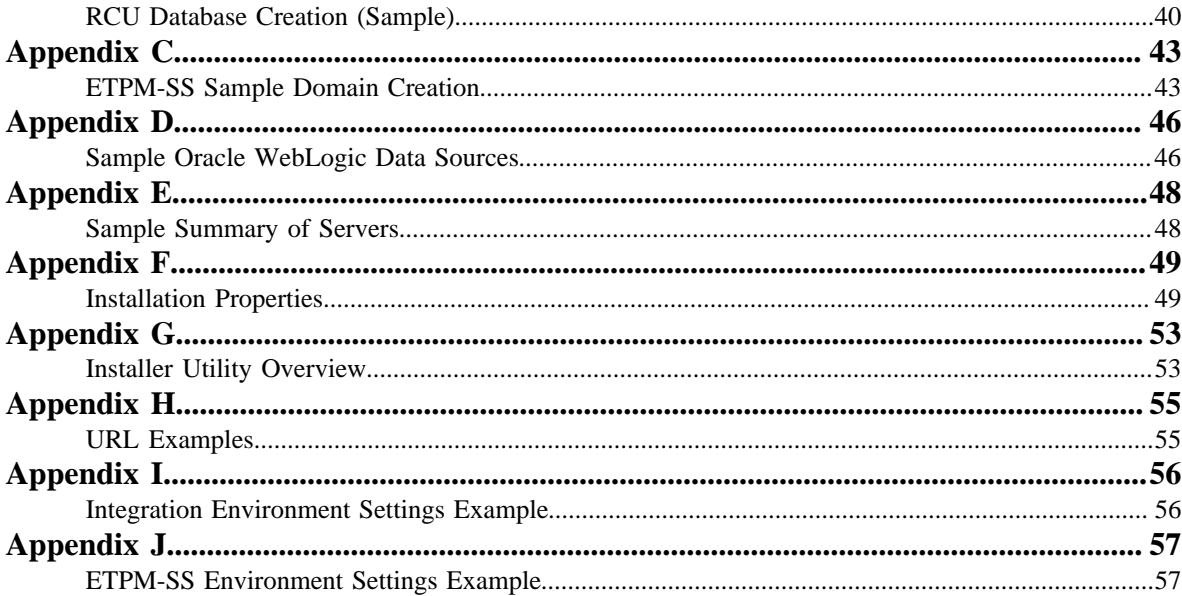

# **Chapter 1**

## <span id="page-4-0"></span>**Installation Overview**

This guide describes the installation steps that must be completed in order to use Enterprise Taxation and Policy Management Self Service (ETPMSS) integrated with Oracle Enterprise Taxation and Policy Management (ETPM).

**Note:** This document is subject to revision and updating. For the most recent version of this document and related documentation check BUG 14660129.

## <span id="page-4-1"></span>**Additional Resources**

For more information on products related to ETPMSS installation, see the following documents:

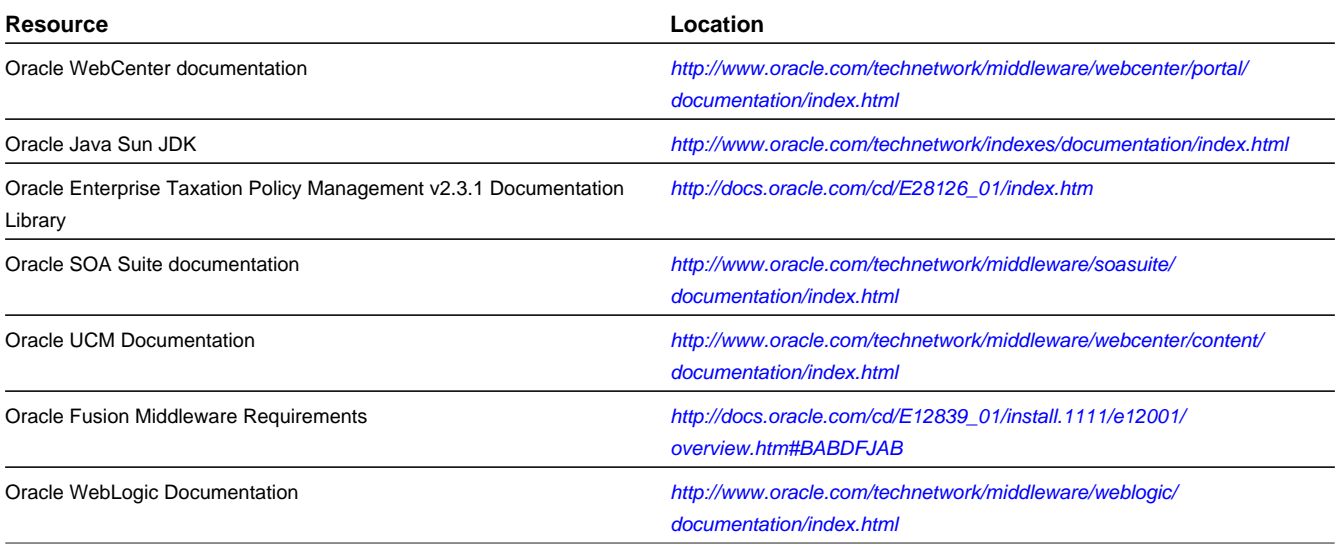

## <span id="page-5-0"></span>**Abbreviations**

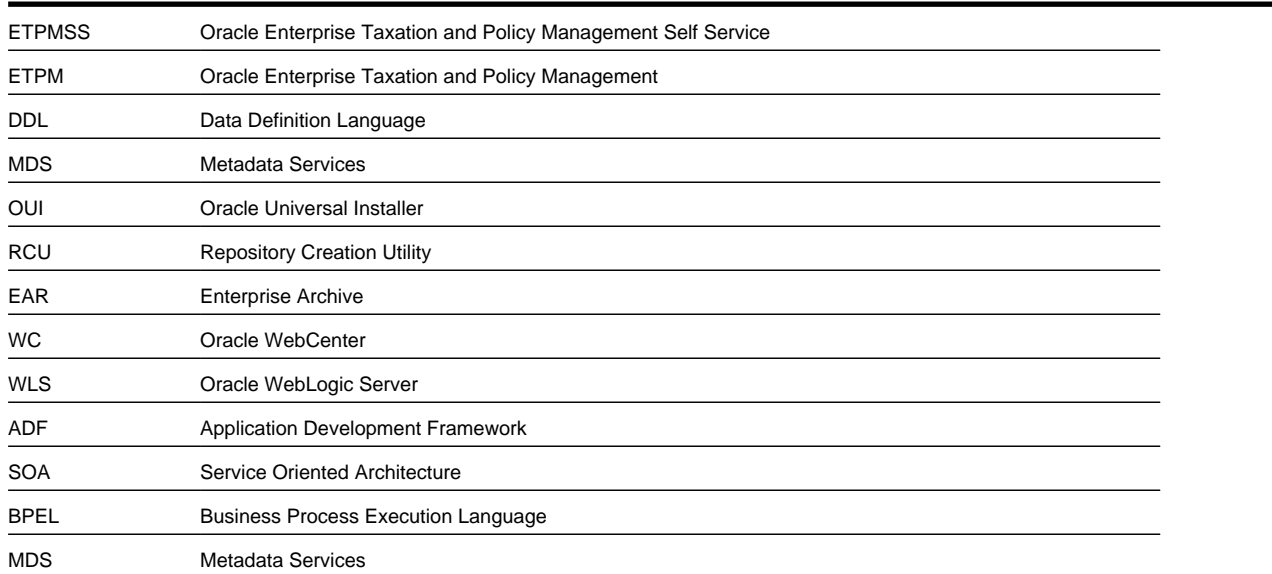

## <span id="page-5-1"></span>**Note for Windows Internet Explorer Users**

If a portion of the web page is blank or does not display correctly in Windows Internet Explorer, refer to the Microsoft article at *<http://windows.microsoft.com/en-US/windows7/webpages-look-incorrect-in-Internet-Explorer>*.

Additional information on this issue can be found in BUG 14593433.

## <span id="page-6-0"></span>**Roadmap for ETPMSS Installation and Configuration**

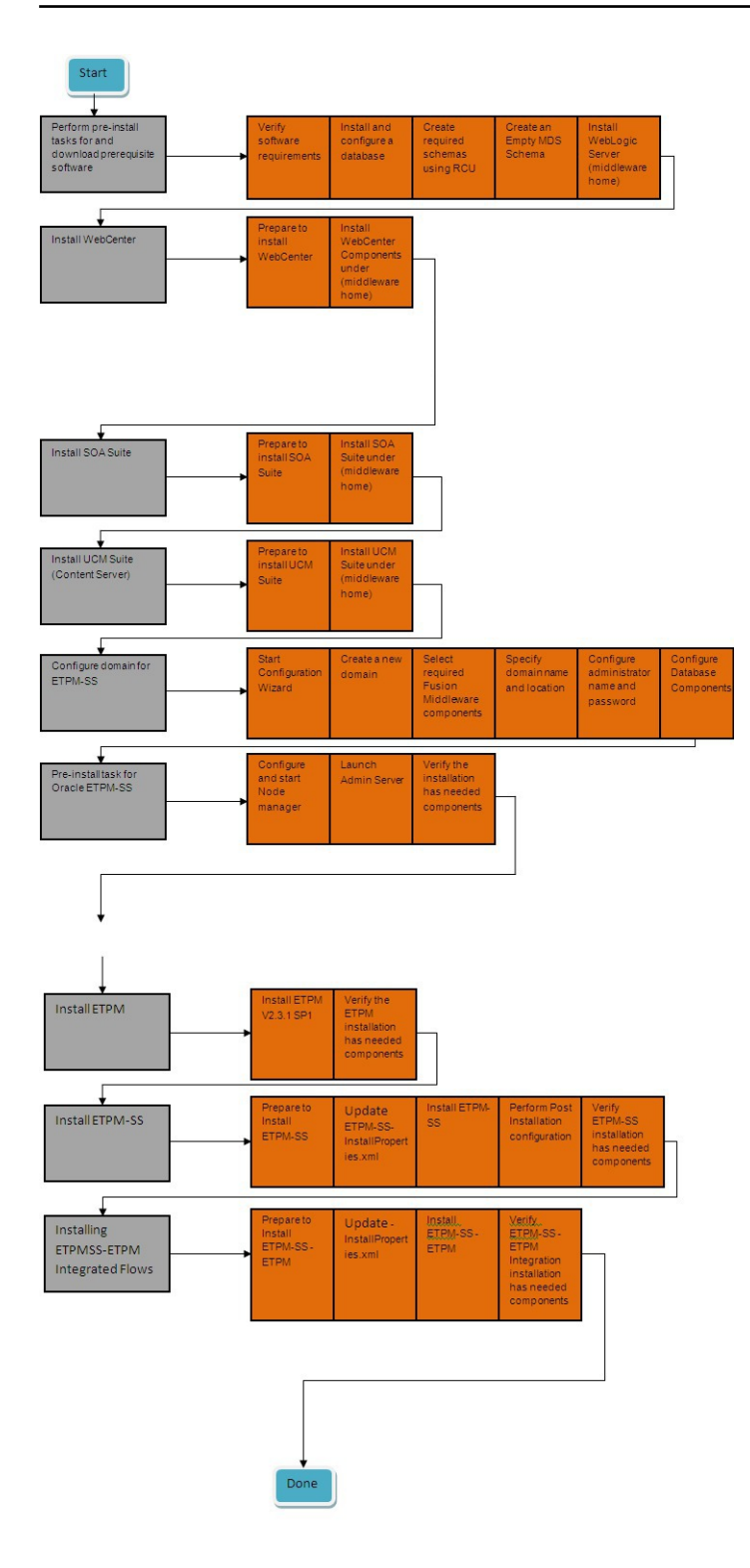

## <span id="page-7-0"></span>**Software Requirements**

The following software must be installed and configured prior to installation of Oracle ETPM Self Service:

- Oracle RCU Database 11.1.1.6.0
- Oracle WebLogic Server 10.3.6
- Oracle WebCenter Release 11.1.1.6.0
- Oracle Content Server (UCM) 11.1.1.6.0
- Oracle SOA 11.1.1.6.0

When using ETPM as your back-end data management system:

- Oracle Enterprise Taxation Policy Management Release 2.3.1
	- ETPM Service Pack 1 [BUG: 14713038]

**Note:** You will only need to install the application server portion of the Service Pack, since the ETPM Demo Data dump file already includes ETPM Service Pack 1.

- Oracle Documaker 12.0.1
- Demo Data for ETPM specifically for ETPM-SS can be downloaded from BUG: 14733541.

#### **Table 1: Software Download Prerequisites and Download Locations**

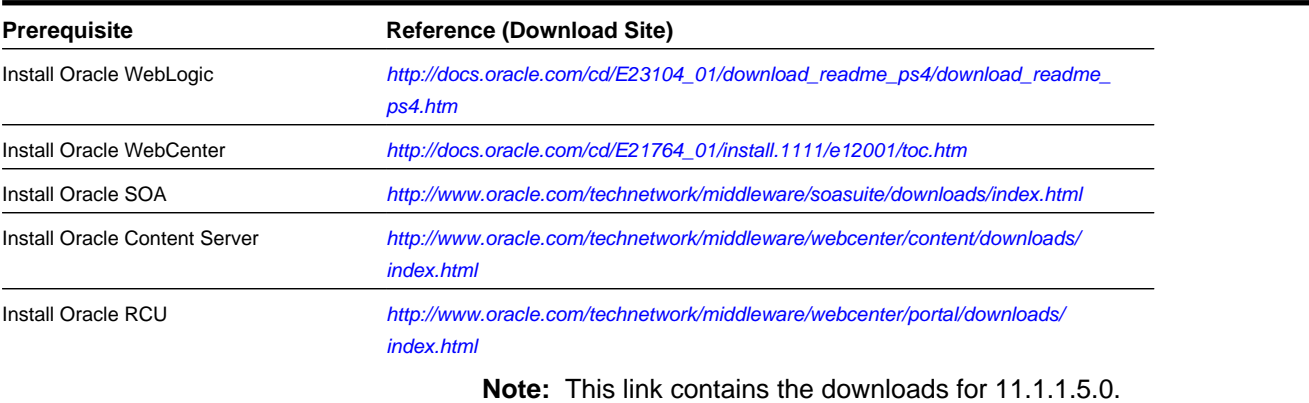

# **Chapter 2**

## <span id="page-8-0"></span>**ETPMSS Installation**

## <span id="page-8-1"></span>**Types of Installation Packages**

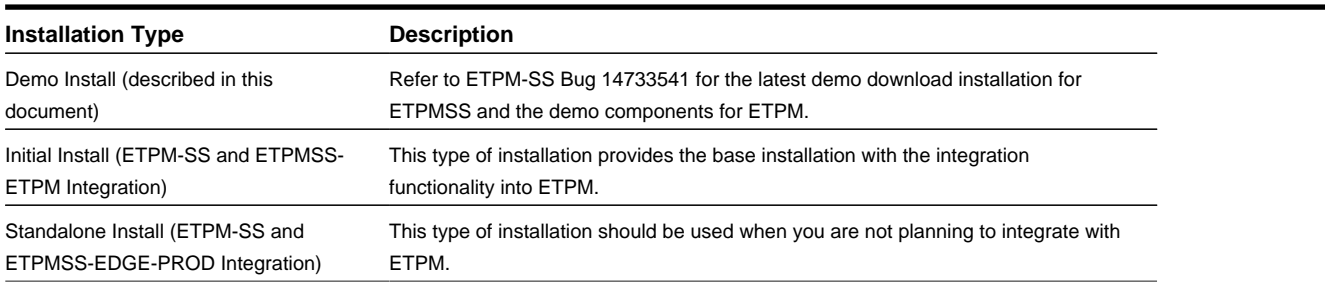

**Note:** Each package has the same basic installation procedure, though when running the Demo installation there are additional steps, as described in this document.

## <span id="page-8-2"></span>**Pre-Installation Tasks**

The following applications, scripts, and utilities must be installed or run in the recommended order prior to installing ETPMSS:

**1.** Install Oracle RCU database components (see *Appendix B* for additional details).

**Note:** This installation requires that you create an additional empty MDS schema for ETPM-SS.

- **2.** Install Oracle WebLogic 11.1.1.6
- **3.** Install Oracle WebCenter 11.1.1.6
- **4.** Install Oracle UCM 11.1.1.6
- **5.** Install Oracle SOA 11.1.1.6
- **6.** Create and configure a new WebLogic domain for Oracle WebCenter, Oracle UCM, and Oracle SOA (see *Appendix C* for additional details).
- **7.** Ensure that Oracle WebLogic Admin Server 11.1.1.6 is running.

**Note:** The following servers should be installed prior to installing ETPMSS (all should be installed and configured through the installations noted above). See *[Appendix E](#page-47-0)* for additional details.

- UCM server1
- WC\_Portlet
- WC Spaces
- WC\_Utilities
- soa\_server1 (can be installed into separate domain)

The installation utility uses delivered libraries and applications from these servers; they do not need to be running for the installation.

**8.** Ensure that the Node Manager is running to start and stop servers.

When starting Node Manager for the first time you will need to run the s*etNMProps* script to set StartScriptEnabled=true in the *nodemanager.properties* file:

#### **On UNIX/Linux:**

```
MW_HOME/oracle_common/common/bin/setNMProps.sh
```
#### **On Windows:**

```
MW_HOME \ORACLE_COMMON\common\bin\setNMProps.cmd
```
**Note: MW\_HOME** is set after initializing the *setWLSEnv* script for either OS.

For subsequent Node Manager starts, navigate to WL\_HOME/server/bin and enter:

### **On UNIX/Linux:**

```
./startNodeManager.sh
```
#### **On Windows:**

```
startNodeManager.cmd
```
When Node Manager starts, it reads the *nodemanager.properties* file with the StartScriptEnabled=true property, and uses the start scripts when it subsequently starts the managed servers.

The script *setNMProps* only needs to be executed once.

**9.** Verify that the Oracle Admin Server is running, and you are able to access the console:

```
http://weblogichost:weblogicadminport/console
```
## <span id="page-9-0"></span>**ETPMSS Installation Directory Structure**

This folder includes a subfolder hierarchy as shown in the following image. If any of the folders are read-only, remove the read-only attribute from the folder.

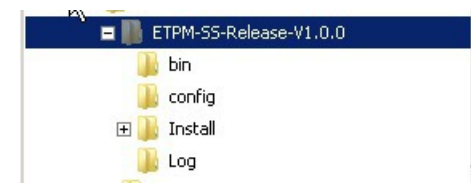

• **bin** contains the scripts to launch the installation utility. Two scripts are provided (one each for Windows and for Linux):

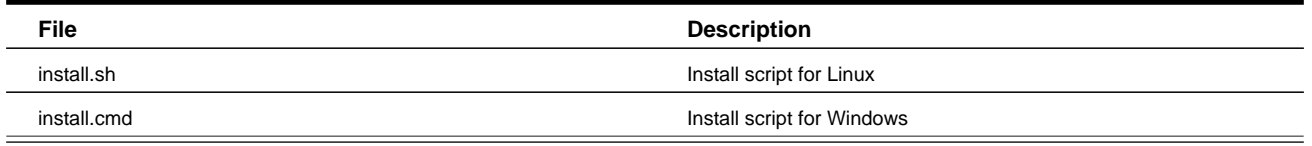

• **config** contains the installation configuration file. This file must be updated with the environment configuration prior running the installer (for details, see Appendix F).

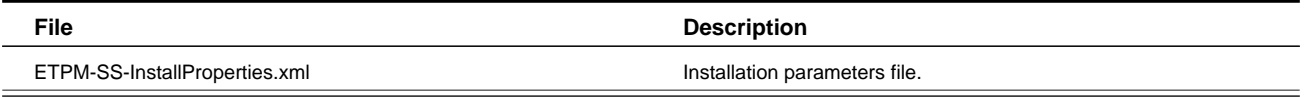

- **Install** contains the ETPMSS application, installation property files, and installation utilities.
- **Log** contains the log for the installation utility.

## <span id="page-10-0"></span>**Demo Supplemental Contents Overview**

ETPMSS-Demo-Supplemental.zip includes the following files:

- **ETPMSS\_V1.0.0\_MDS.zip.** This is the MDS archive file.
- **WSSPortalOverrideBundle\_en.xlf.** This is the Application Override Bundle file. It is provided for informational purposes only, since it is also included in the MDS archive file.
- **etpmss\_v1.0.0\_demo\_ucm.zip.** This is the UCM content archive file.

Additional information on these files can be found in the topic, *[Additional Installation Instructions for ETPM-SS Demo](#page-28-0)*, later in this document.

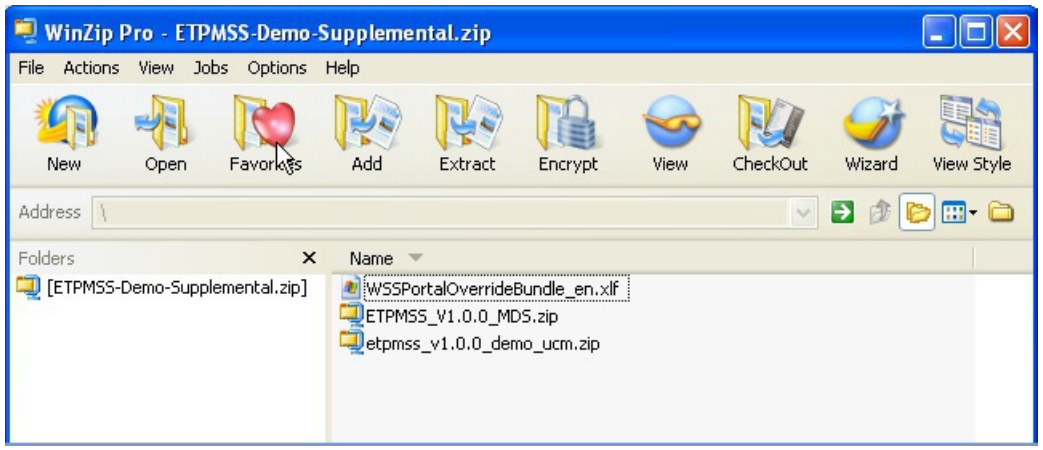

## <span id="page-11-0"></span>**ETPM-SS Product Installation**

This procedure describes the basic installation procedure for ETPMSS.

**1.** Download ETPM-SS-Demo-Installation.jar from the Bug: 14733541 and unzip into a target installation directory:

**Example:** jar –xvf <ETPM-SS-ProductInstall-<Install-Type>>.jar

#### **Linux example:**

/etpm-ss/ETPM-SS-ProductInstall

#### **Windows example:**

D:\etpm-ss\ETPM-SS-ProductInstall

**Note:** You must have the platform-appropriate Java JDK installed on the machine on which the ETPM SS package is unzipped.

**2.** Set the PRODUCT\_HOME environment variable to point to ETPM-SS-Product Install:

#### **Linux example:**

export PRODUCT\_HOME=/etpm-ss/ETPM-SS-Release-V1.0.0

```
echo $PRODUCT_HOME
```
*echo* should return PRODUCT\_HOME as the location of the top-level directory of the installation media, e.g., /etpmss/ETPM-SS-Release-V1.0.0.

#### **Windows example:**

SET PRODUCT\_HOME=D:\ETPM-SS\ETPM-SS-Release-V1.0.0

#### echo %PRODUCT\_HOME%

*echo* should return PRODUCT\_HOME as location of the top level directory of the installation media, e.g., D:\ETPM-SS\ETPM-SS-Release-V1.0.0.

See Appendix J for an ETPM-SS environment settings example.

**3.** Set the WebLogic server environment by running the *setWLSEnv* script. The scripts are located in <WEBLOGIC HOME>\wlserver 10.3\server\bin.

#### **UNIX/Linux example:**

source /etpm-ss/weblogic-10.3.5/wlserver\_10.3/server/bin/setWLSEnv.sh

#### **Windows example:**

run D:\weblogic-10.3.5\wlserver\_10.3\server\bin\setWLSEnv.cmd

After running the script, verify that the *wlserver* environment is set in your classpath and path environment variables.

- **4.** Update the <PRODUCT\_HOME>/config/ETPM-SS-InstallProperties.xml file with values appropriate to your environment (see Appendix F for a sample ETPM-SS-InstallProperties.xml file and an explanation of the properties and elements available in the file).
- **5.** Execute following command to change to PRODUCT HOME/bin:

#### **On Linux:**

```
source /etpm-ss/weblogic-10.3.5/wlserver_10.3/server/bin/setWLSEnv.sh
```
#### **On Windows:**

cd %PRODUCT\_HOME%\bin

**Important:** Before proceeding to the final step, ensure that the Admin server is up and running.

**6.** Run the installation script to install ETPMSS (see *[Appendix G, "Installer Utility Overview"](#page-52-0)*, for additional information regarding the installer).

#### **On Linux:**

/install.sh i

**Note:** You will need to change the permissions on install.sh to chmod 755.

#### **On Windows:**

install.cmd i

#### **Note:**

The following message will be shown on a successful installation of ETPM-SS:

Installation of ETPM-SS V1.0.0 is Successful

----------------------------------------------------------------

If any message appears that indicates an *unsuccessful* installation after executing the installation utility, see *[Appendix G, "Installer Utility Overview"](#page-52-0)*.

## <span id="page-12-0"></span>**Post-Installation Tasks**

## <span id="page-12-1"></span>**Configuring ADF Connection for the ETPMSS Application**

To configure and verify that the ETPMSS application wsd's are correctly tokenized:

- 1. Log in into the Oracle Enterprise Manager console at http://WLSAdminHost:WLSAdminServerPort/em with your *wlsadminuser/wlsadminpasswd* credentials.
- **2.** Select **Application Deployments**, choose **WSSPortal\_application1 (etpm\_ss)**, then right-click and choose **ADF** > **Configure ADF Connections** from the context menu as shown in the following images:

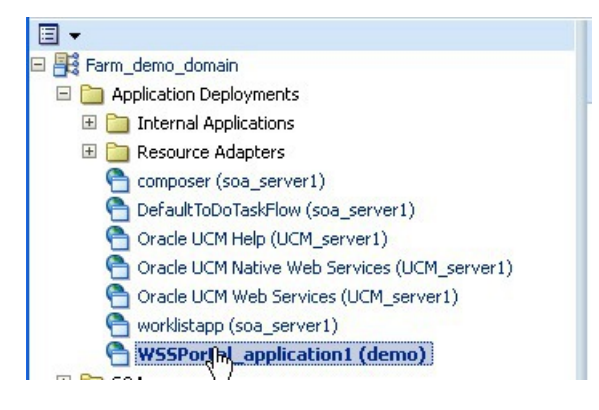

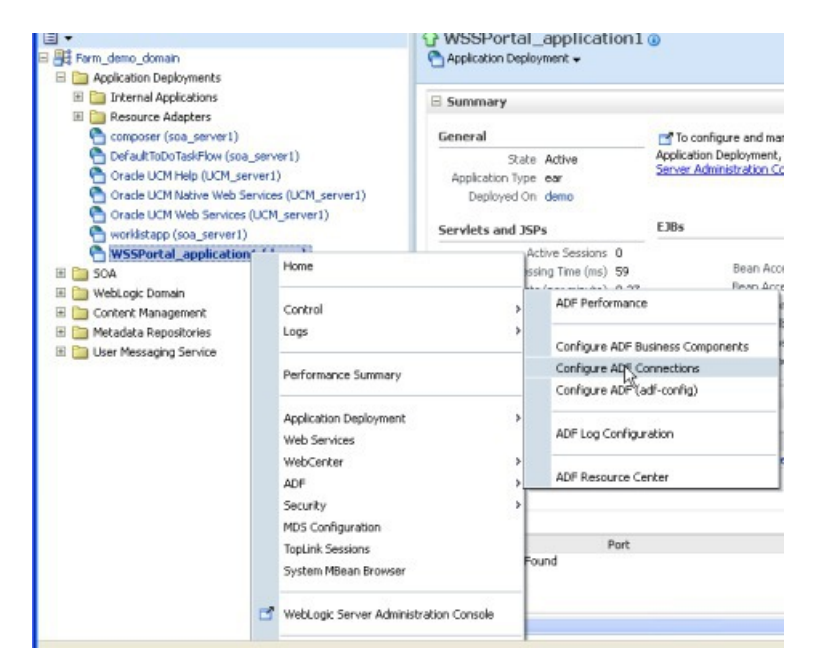

**3.** Under **Web Service Connections**, each connection name has a corresponding **SOA WSDL URL**. Click on each connection name (e.g., TSGetConfirmationInformation), click **Advanced Connection Configuration**, and select **WSDL URL**.

#### **Example:**

The connection URL, http://soahostname:soaportno/soa-infra/services/OTSS-ETPM/ OTSSRequestStatusInquiryEBF/otssrequeststatusinquirybpelprocess\_client\_ep

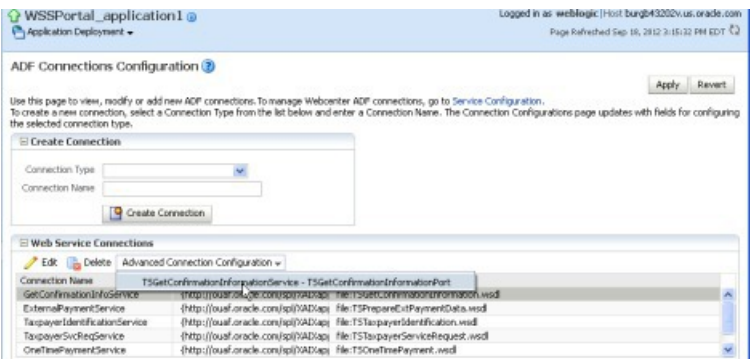

On the **Configuration** tab (which is not the default tab when the screen first appears), check under **General** for the correct **Endpoint Address** for the SOA Server.

Enter the HTTP User Name and HTTP User Password for the SOA Admin Server to allow the ETPMSS application to access the web services that are deployed in SOA.

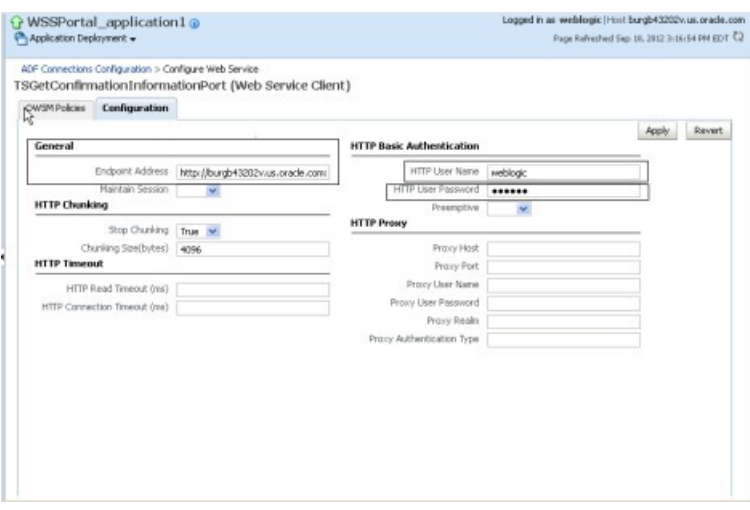

Repeat Step 3 for all remaining connections to confirm that detokenization has been completed for all web services and URL connections.

## <span id="page-14-0"></span>**Configuring UCM for ETPMSS**

### <span id="page-14-1"></span>**UCM Configuration: Part 1**

After the installation process is completed there are a few recommended configuration options that should be set in the UCM server in order to support the ability to include UCM content in the ETPSS portal pages.

**1.** Log in to the Oracle UCM at http://WLSAdminHost:UCMServerPortNumber/cs with *wlsadminuser/ wlsadminpasswd*.

When this is the first login to the UCM server you will be asked to confirm the settings in order to finalize the installation of UCM. You need only confirm all settings—there is no need to change anything at this point—and proceed according to the instructions on the screen.

- **2.** Restart the UCM Server after settings are confirmed.
- **3.** Login to the UCM server again using the same credentials you used in the previous step. Expand the **Administration** category in the navigation area, then select the **Admin Server** option. A new window opens for the admin server.
- **4.** Perform the following configuration steps:

### **If working with 11.1.1.5:**

- In the **Admin Server** window, select the **Component Manager** category in the navigation area, then select the **All Features** radio box. Browse down the list of components and make sure that the following are checked:In the **Admin Server** window, select the **Component Manager** category in the navigation area, then select the **All Features** radio box. Browse down the list of components and make sure that the following are checked:
	- FolderStructureArchive, Folders g
	- WebCenterConfigure

#### **If working with 11.1.1.6:**

**1.** Log in to the Oracle UCM cs-admin console using the following URL:

http://ucm\_host:ucm\_port/cs/idcplg/cs-admin/pxs?IdcService=GET\_COMPONENT\_DATA

**2.** In **Disabled Components**, select **folders\_g**, **FolderStructureArchive**, then click **Enable**, then **Save**.

- **3.** In the **Admin Server** window, select the **Component Manager** category in the navigation area, then select the **All Features** radio box. Browse down the list of components and make sure that the following are checked:
	- Webcenter Configure
	- Inbound Refinery Support
	- Dynamic Converter
- **5.** Restart the UCM Server once more.

### <span id="page-15-0"></span>**UCM Configuration: Part 2**

Use the following procedure to configure a socket connection for ETPMSS.

**Note:** The UCM server must be up and running.

- 1. Log in into the Oracle Enterprise Manager console at http://WLSAdminHost:WLSAdminServerPort/em with *wlsadminuser/wlsadminpasswd*.
- **2.** Perform the following configuration steps:

### **If working with 11.1.1.5:**

- **1.** Choose **Content Management** > **Universal Content Management** > **Content Server** , then select **Oracle Universal Content Management**.
- **2.** Right-click and select **Configuration**.

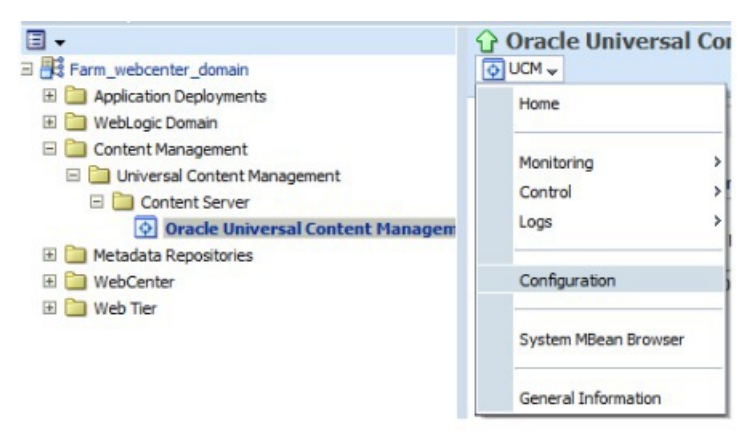

### **If working with 11.1.1.6:**

- **1.** Choose **WebCenter** > **Content** > **Content Server** , then select **Oracle WebCenter Content Content Server (UCM Server 1)**.
- **2.** Right-click and select **Configuration**.

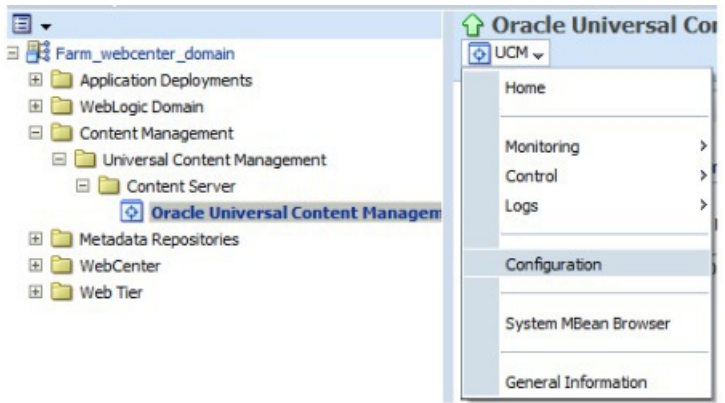

- **3.** Enter the following in the **Server Configuration** section:
	- Set the **Intradoc ServerPort** to 4444
	- Modify the **IP Address Filter** list to add either a specific IP address or \*.\*.\*.\*

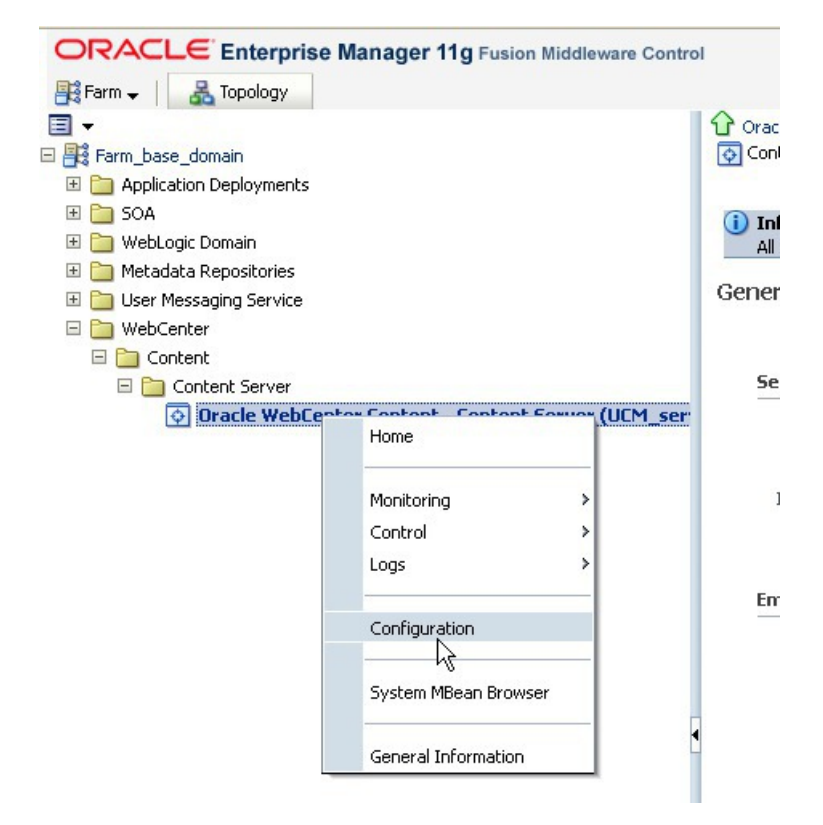

**4.** Restart the UCM\_Server.

## <span id="page-16-0"></span>**Verifying the Installation**

The following topics comprise a verification checklist for the ETPMSS installation.

### <span id="page-16-1"></span>**Verifying the ETPMSS Schema Tables**

**1.** Log in into the database with the ETPM-SS dbuser/passwd credentials that you created during the installation process.

- **2.** Verify that the following tables exist by executing the query **select table\_name from user\_tables order by table\_name;**
	- TS\_CONFIGURATION
	- TS\_FIELD
	- TS\_FIELD\_L
	- TS\_INTERVIEW
	- TS\_INTERVIEW\_L
	- TS\_INTERVIEW\_SET
	- TS\_INTERVIEW\_SET\_L
	- TS\_LANGUAGE
	- TS\_LINE\_OF\_BUSINESS
	- TS\_LINE\_OF\_BUSINESS\_L
	- TS LOOKUP
	- TS\_LOOKUP\_L
	- TS\_LOOKUP\_VAL
	- TS\_LOOKUP\_VAL\_L
	- TS\_MESSAGE
	- TS\_MESSAGE\_L
	- TS\_PAYMENT\_DESTINATION
	- TS\_PAYMENT\_DESTINATION\_FIELD
	- TS\_PAYMENT\_DESTINATION\_FIELD\_L
	- TS\_PAYMENT\_DESTINATION\_L
	- TS\_PAYMENT\_METHOD
	- TS\_PAYMENT\_PROVIDER
	- TS\_PAYMENT\_PROVIDER\_L
	- TS\_SERVICE\_REQUEST\_DEFN
	- TS\_SERVICE\_REQUEST\_DEFN\_L
	- TS\_SERVICE\_REQUEST\_FIELD
	- TS\_SERVICE\_REQUEST\_FIELD\_L
	- TS\_VALIDATION\_RULE
	- TS\_VALIDATION\_RULE\_L

### <span id="page-17-0"></span>**Verifying the ETPMSS Server was Created**

- **1.** Log in to the Oracle WebLogic Server console at http:// WLSHostNamet:WLSAdminServerPort/console with your weblogicAdminUser/weblogicAdminPassword credentials.
- **2.** Select the <etpm-ss-domainname>, then expand **Environment**, and click **Server**.

The server list should include the server name from your installation (as indicated by "demo" in this sample).

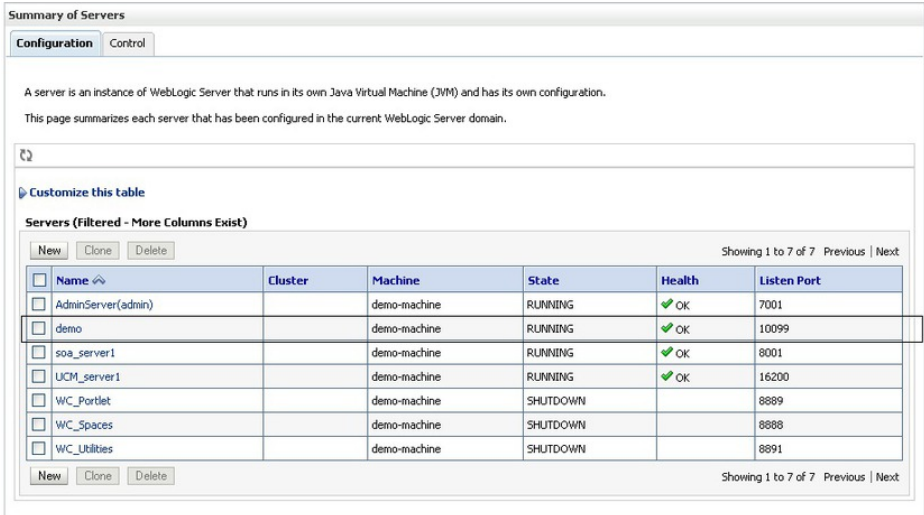

### <span id="page-18-0"></span>**Verifying the WSSDS Data Source**

- 1. Log in to the Oracle WebLogic Server console at http:// WLSHostNamet:WLSAdminServerPort/console with your weblogicAdminUser/weblogicAdminPassword credentials.
- **2.** Select the <etpm-ss-domainname>, then expand **Services**, and click **Data Sources**.

The list of data sources should include **WSSDS**, targeted to your server, as shown in the following image:

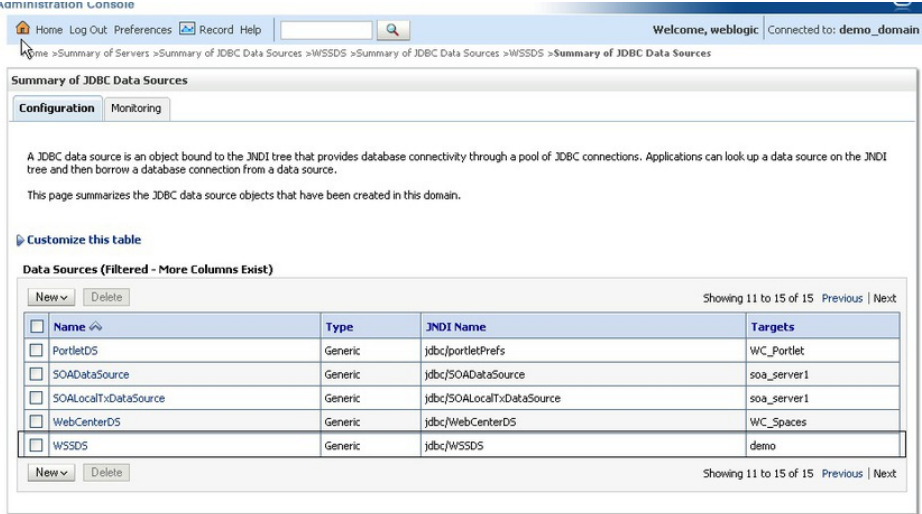

### <span id="page-18-1"></span>**Verifying the mds-OTSSMDS\_MDS Data Source**

- 1. Log in to the Oracle WebLogic Server console at http:// WLSHostNamet:WLSAdminServerPort/console with your weblogicAdminUser/weblogicAdminPassword credentials.
- **2.** Select the <etpm-ss-domainname>, then expand **Services**, and click **Data Sources**.

The list of data sources should include **mds-OTSSMDS\_MDS**, targeted to your server, as shown in the following image:

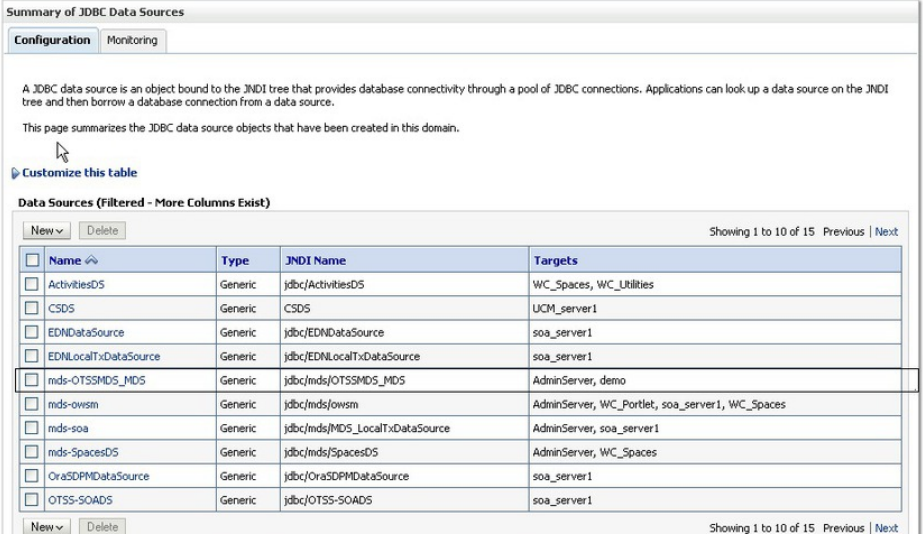

### <span id="page-19-0"></span>**Verifying wasadmin User Creation**

- **1.** Log in to the Oracle WebLogic Server console at http:// WLSHostNamet:WLSAdminServerPort/console with your weblogicAdminUser/weblogicAdminPassword credentials.
- **2.** Select **etpm-ss\_domain** > **Security Realms** > **myrealm** > **Users and Groups** .

The list of users should include **wasadmin** and be part of the **Administrators** group, as shown in the following images:

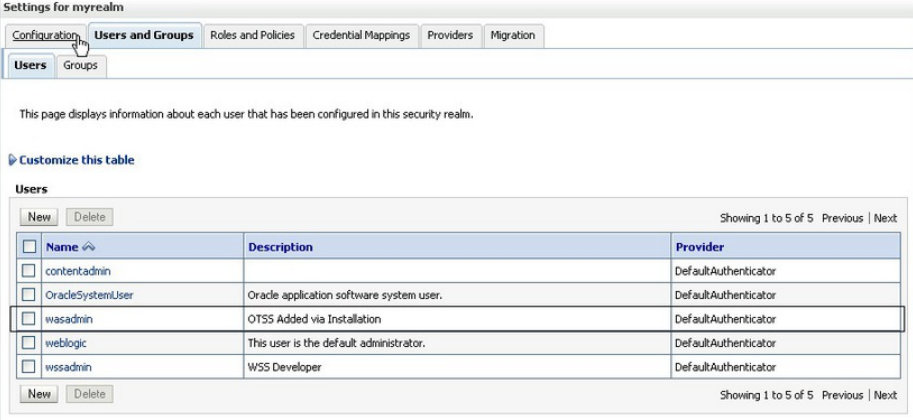

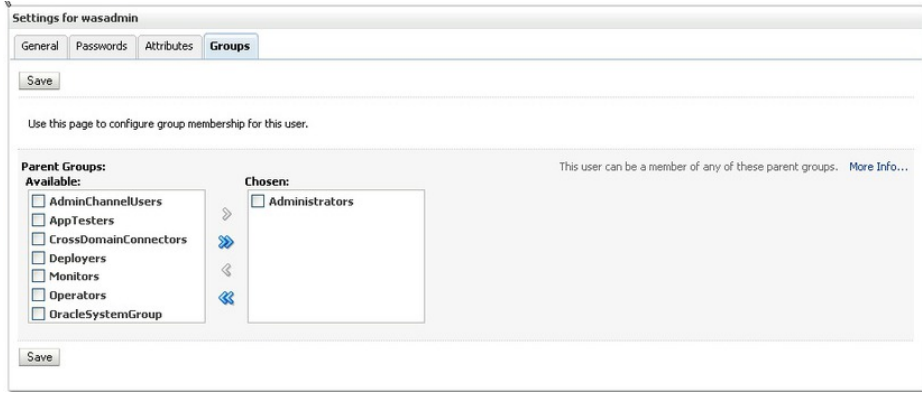

## <span id="page-20-0"></span>**Verifying Successful Application Deployment**

- 1. Log in to the Oracle WebLogic Server console at http:// WLSHostNamet:WLSAdminServerPort/console with your *weblogicAdminUser/weblogicAdminPassword* credentials.
- **2.** Select the <etpm-ss-domainname>, then expand **Summary of Deployments**.

The list of deployments should include a shared library, as shown in the following image:

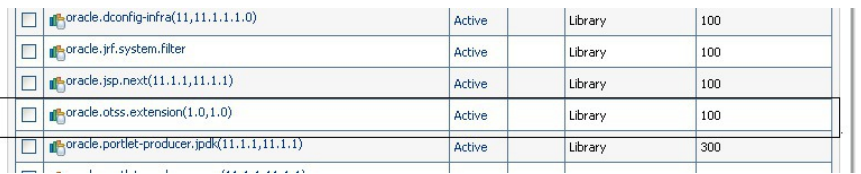

In addition, the list of deployments should include the **WSSPortal\_application1** application, as shown in the following image:

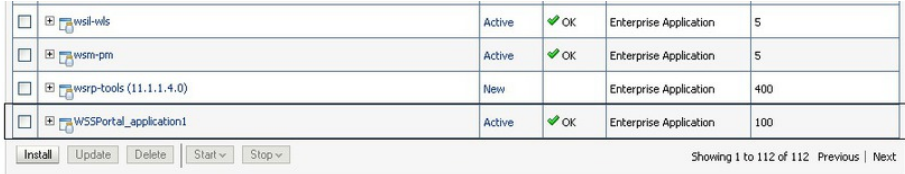

### <span id="page-20-1"></span>**Accessing the ETPMSS Application**

To access the ETPMSS application after a successful installation:

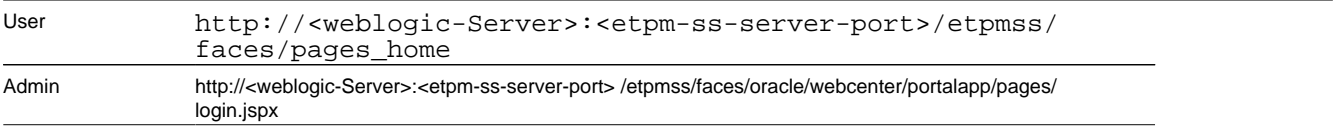

# **Chapter 3**

## <span id="page-21-0"></span>**Installing ETPM Integrated Flows**

This section describes the installation steps for Oracle Enterprise Taxation Policy Management-related integration flows.

## <span id="page-21-1"></span>**Integration Pre-Installation Tasks**

The following tasks should be completed before you install ETPMSS-ETPM integrated flows:

- Extract the ETPM-SS BPEL integration package to a local destination. This destination will be referred to as the PRODUCT HOME for this installation.
- Ensure that the Oracle SOA Suite is installed and running.

**Note:** For aditional information on SOA, see *[http://www.oracle.com/technetwork/middleware/soasuite/](http://www.oracle.com/technetwork/middleware/soasuite/documentation/index.html#111130) [documentation/index.html#111130](http://www.oracle.com/technetwork/middleware/soasuite/documentation/index.html#111130)*

- Log in to the WebLogic console to confirm there are no changes in **Pending Activation** status.
- Restart the Enterprise Manager and the WebLogic Administration servers.
- Ensure that the WebLogic Admin server, SOA server, and Node Manager are running.
- Ensure that ETPM V2.3.1 SP1 is properly installed and configured.

## <span id="page-21-2"></span>**Integrated Flows Installation Directory Structure**

This folder includes a subfolder hierarchy as shown in the following image:

**Note:** If any of the folders are read-only, remove the read-only attribute from the folder.

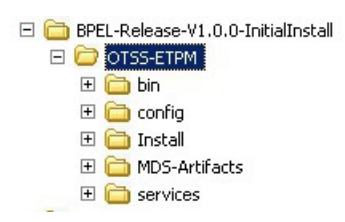

• **bin** contains the scripts to launch the installation utility (one script each for Linux and for Windows):

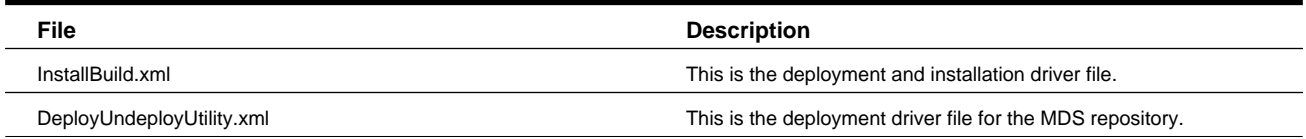

• **config** contains the installation configuration file. This file must be updated with the environment configuration prior running the installer (see Appendix A for details on SOA InstallProperties.)

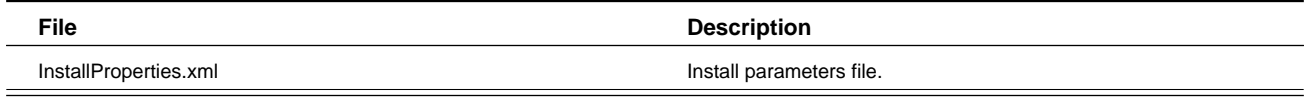

- **Install** contains the work file for the application, installation property files, and installation utilities
- **MDS-Artifacts** contains the artifacts that will be uploaded into the MDS repository.
- **services** contains the services that will be compiled and deployed to the soa-server.

## <span id="page-22-0"></span>**Completing the Integration Installation**

**1.** Update the <PRODUCT\_HOME>/config/InstallProperties.xml file with values appropriate to your environment (see *Appendix A, BPEL/SOA* for a sample InstallProperties.xml file and an explanation of the properties and elements available in the file).

**Note:** PRODUCT\_HOME refers to the location where the ETPM\_SS BPEL installation media are located.

The syntax for **Product Home** depends on whether you are installing on Linux or Windows. On Linux, the variable is \$PRODUCT\_HOME. On Windows, it is %PRODUCT\_HOME%.

**2.** Set the following environment variables (see Appendix I for an ETPMSS-ETPM Integration environment settings example):

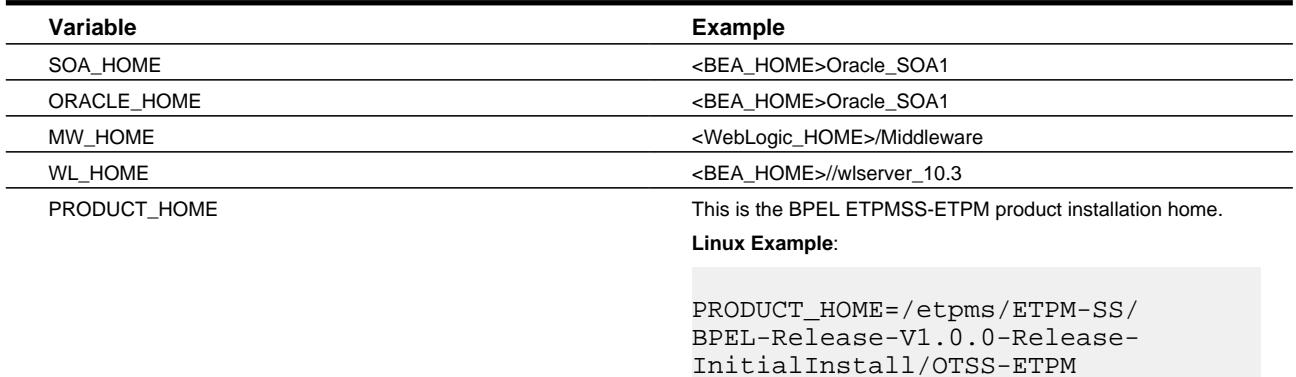

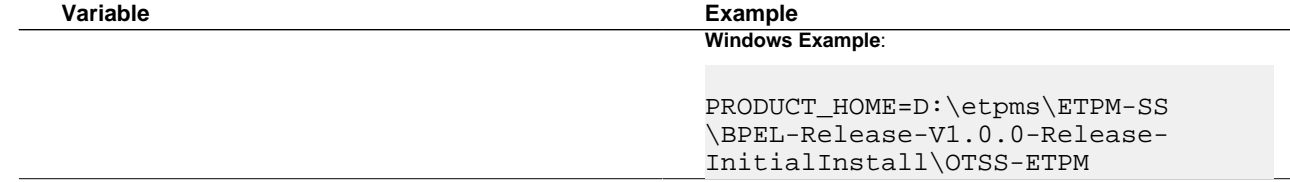

**3.** Run the *setWLSEnv* script to set the environment variables for executing the installation scripts.

### **On UNIX/Linux:**

source "\${WL\_HOME}/wlserver\_10.3/server/bin/setWLSEnv.sh"

#### **On Windows:**

```
cd %WL_HOME%\wlsserver_10.3\server\bin\
```
setWLSEnv.cmd

- **4.** Execute the following installation scripts for your OS to copy the files from the downloaded directory (PRODUCT\_ HOME) to the appropriate locations in MW\_HOME
- **5.** Change (cd) to the <PRODUCT\_HOME>/bin directory.

**Note:** The following ant command should be entered on one line. Also note that no output will be echoed to the screen; refer to the logfile to check progress.

#### **On UNIX/Linux:**

```
cd $PRODUCT_HOME/bin
ant -f InstallBuild.xml -DInstallProperties=$PRODUCT_HOME/config/
InstallProperties.xml
-l installBPEL-ETPMSS.log
```
### **On Windows:**

```
cd %PRODUCT_HOME%\bin
ant -f InstallBuild.xml -DInstallProperties=%PRODUCT_HOME%\config
\InstallProperties.xml -l installBPEL-ETPMSS.log
```
After running the command, examine installBPEL-ETPMSS.log for any build errors. If "BUILD SUCCESSFUL" does not appear at the end of the file, fix any errors listed in the log before proceeding.

**6.** Execute the following installation scripts in a command window for your OS to deploy MDS.

**Note:** The following ant command should be entered on one line.

#### **On UNIX/Linux:**

```
cd $PRODUCT_HOME/bin
ant -f $PRODUCT_HOME/bin/DeployUndeployUtility.xml
-DInstallProperties=$PRODUCT_HOME/config/InstallProperties.xml DeployMDS
```
#### **On Windows:**

```
cd %PRODUCT_HOME%\bin
ant -f =%PRODUCT HOME%\bin\DeployUndeployUtility.xml
-DInstallProperties==%PRODUCT_HOME%\config\InstallProperties.xml DeployMDS
```
**7.** Restart both the WebLogic Admin server and the SOA server to activate the installation processes and ensure that all artifacts are successfully installed.

## <span id="page-24-0"></span>**Post-Integration Checklist**

This section describes procedures to verify integration of the ETPMSS-ETPM flows.

## <span id="page-24-1"></span>**Verifying That the OTSS-SOADS Data Source Has Been Created**

- 1. Log in to the Oracle WebLogic Server console at http:// WLSHostNamet:WLSAdminServerPort/console with your *weblogicAdminUser/weblogicAdminPassword* credentials.
- **2.** Select the <soa-domain>, then expand **Services**, and click **Data Sources**.

The list of data sources should include **OTSS-SOADS**, as shown in the following image:

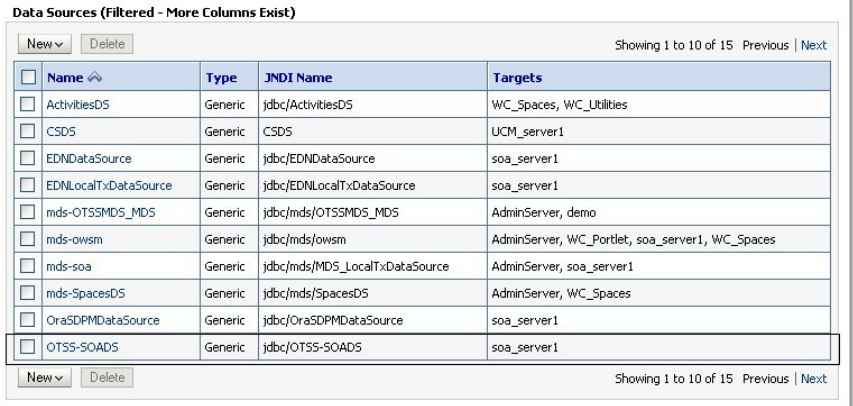

## <span id="page-24-2"></span>**Verifying the JMS Module sas been Created**

- **1.** Log in to the Oracle WebLogic Server console at http:// WLSHostNamet:WLSAdminServerPort/console with your *weblogicAdminUser/weblogicAdminPassword* credentials.
- **2.** Select the <soa\_domain>, expand **Messaging**, and click **JMS Modules**.

The list of JMS Modules should include **OTSSETPMJMSModule**, as shown in the following image:

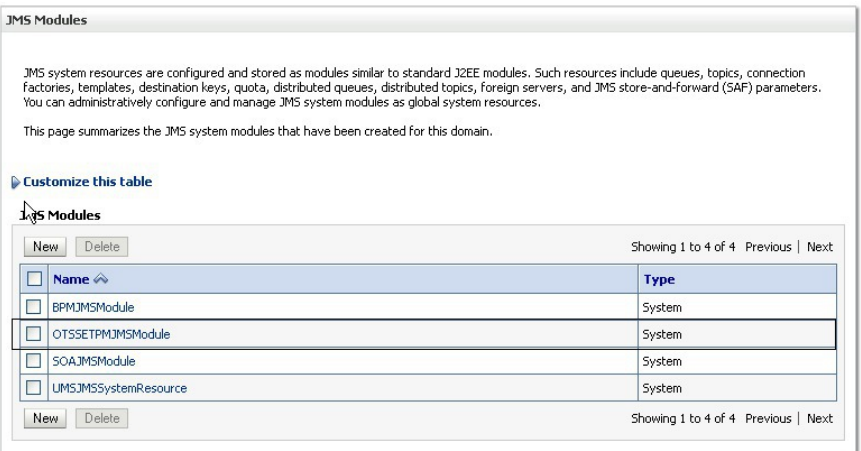

**3.** Click on **OTSSETPMJMSModule**.

The list of resources should include the following:

- OTSSETPMConnectionFactory
- OTSSPaymentPosting
- OTSSPaymentPostingError
- OTSSPaymentReport
- OTSSPaymentReportError
- OTSSServiceRequest
- OTSSServiceRequestError

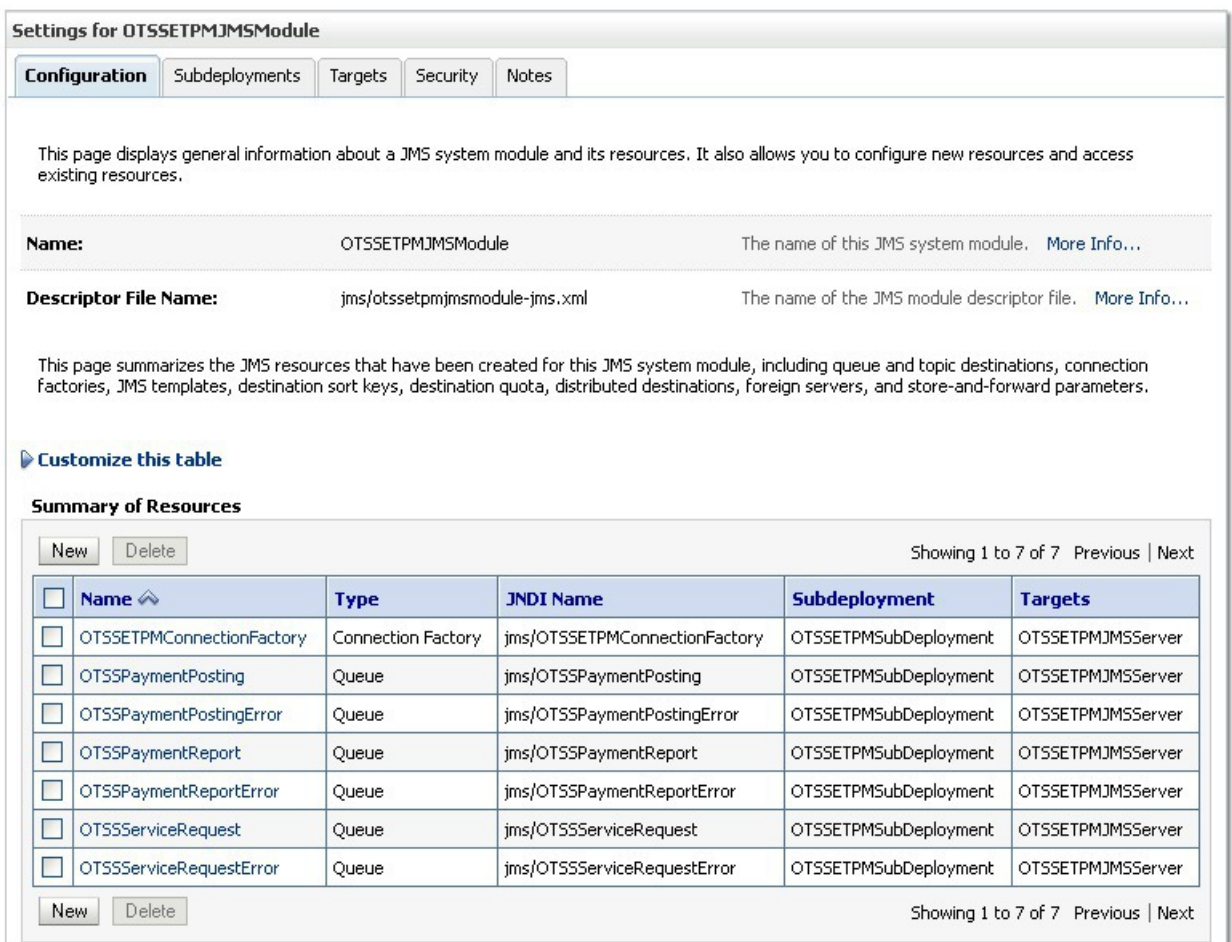

## <span id="page-25-0"></span>**Verifying the OTSS-SOADS1 Data Source has been Created**

- **1.** Log in to the Oracle WebLogic Server console at http://WLSHostNamet:WLSAdminServerPort/console with your *weblogicAdminUser/weblogicAdminPassword* credentials.
- **2.** Select the <soa-domain>, then click on **Deployments**, and click the deployment for **DbAdapter**, as shown in the following image:

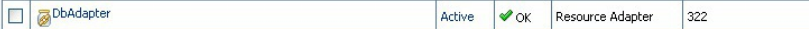

**3.** Click **Configuration – Outbound Connection Pools**, with a **Group and Instance** of **eis/DB/OTSS-SOADS1**, as shown in the following image:

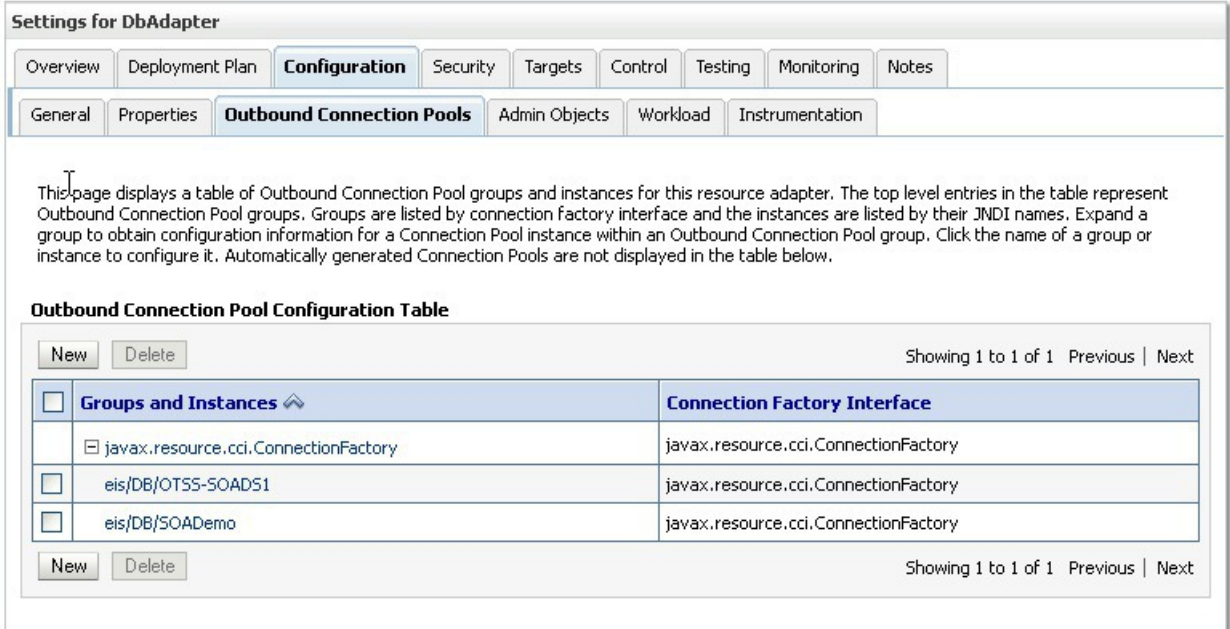

## <span id="page-26-0"></span>**Verifying the Composites in Enterprise Manager**

To verify that the ETPMSS-ETPM partition was created with all composites deployed:

- 1. Log in into the Oracle Enterprise Manager console at http://WLSAdminHost:WLSAdminServerPort/em with your *wlsadminuser/wlsadminpasswd* credentials.
- **2.** Expand the **Farm\_soa\_domain** > **soa** > **soa-infra** OTSS-ETPM partition.

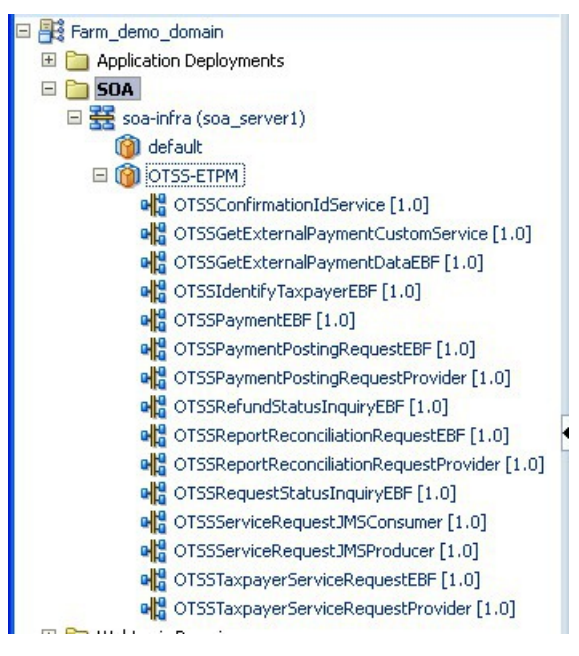

- **3.** Verify that following composites are deployed (there should be a total of 15):
	- OTSSConfirmationIdService
	- OTSSGetExternalPaymentCustomService
- OTSSGetExternalPaymentDataEBF
- OTSSIdentifyTaxpayerEBF
- OTSSPaymentEBF
- OTSSPaymentPostingRequestEBF
- OTSSPaymentPostingRequestProvider
- OTSSRefundStatusInquiryEBF
- OTSSReportReconciliationRequestEBF
- OTSSReportReconciliationRequestProvider
- OTSSRequestStatusInquiryEBF
- OTSSServiceRequestJMSConsumer
- OTSSServiceRequestJMSProducer
- OTSSTaxpayerServiceRequestEBF
- OTSSTaxpayerServiceRequestProvider

# **Chapter 4**

## <span id="page-28-0"></span>**Additional Installation Instructions for ETPM-SS Demo**

The following tasks should be performed *after* the standard installation process is completed and the portal application is deployed and available:

- **1.** *[Importing UCM content](#page-28-1)*
- **2.** *[Importing MDS](#page-28-2)*

## <span id="page-28-1"></span>**Importing UCM Content for Demo Environment**

This task imports all Demo custom content to the UCM server of your Demo environment. This content can be moved to other environments if needed. For more information about managing UCM content please refer to the "Managing Portal Customization" section in the **Customizing the Portal Application** chapter of the *ETPM-SS Implementation Guide*.

Importing content into UCM is done by using the WebCenter Content Server Archiver process.

The export file that should be imported is **etpmss\_v1.0.0\_demo\_ucm.zip**, which is provided with the demo installation package.

The following document contains the high-level steps for working with the archiver: *[http://www.oracle.com/technetwork/](http://www.oracle.com/technetwork/middleware/webcenter/portal/learnmore/wcp-content-archive-1599310.pdf) [middleware/webcenter/portal/learnmore/wcp-content-archive-1599310.pdf](http://www.oracle.com/technetwork/middleware/webcenter/portal/learnmore/wcp-content-archive-1599310.pdf)*

## <span id="page-28-2"></span>**Importing MDS for Demo Environment**

This task imports all portal customizations for the Demo environment.

The MDS archive file that should be imported is **ETPMSS\_V1.0.0\_MDS.zip**, which is provided with the demo installation package.

The import process is performed using Oracle Enterprise Manager. The provided MDS archive file should be imported into the installed Demo environment.

For more information on how to import or export MDS for ETPM-SS, refer to the "Managing Portal Customization" section in the **Customizing the Portal Application** chapter of the *ETPM-SS Implementation Guide*.

## <span id="page-29-0"></span>**Application Override Bundle File**

The **WSSPortalOverrideBundle\_en.xlf** file that is provided with the Demo installation package is provided for reference only. This file is included in the MDS archive file.

The Application Override Bundle includes settings for the portal application, for example:

- The text that appears on the top of the screen below the logo image.
- The custom links and icons that appear at the bottom of each page.
- The copyright message at the bottom of the screen.
- Changes to labels or titles of the portal application.

If you want to make changes to the values provided with the Demo installation, you can change or add content to the Application Override Bundle file, replacing the file in the original MDS archive and re-importing it.

The file can be located inside the MDS archive file under the **xliffBundles** subdirectory when the archive is expanded.

# **Chapter 5**

## <span id="page-30-0"></span>**Integrating Documaker with ETPM**

## <span id="page-30-1"></span>**Online Document Display and Batch Document Integration with Oracle Documaker**

Oracle Documaker enables Adobe's Portable Document Format (PDF) to be used for on-line viewing and Internet delivery of online letter documents. This section describes how Oracle Enterprise Taxation and Policy Management can be integrated with Documaker to enable letters to be viewed online.

Documaker can also be used to generate letters using Oracle Enterprise Taxation and Policy Management's batch functionality. To configure this functionality, make sure that the batch job used to produce letters references the appropriate file path as configured by an implementation.

Documaker software must be purchased and installed separately. Documaker can be purchased and licensed from the Oracle Software Delivery Cloud (http:// edelivery.oracle.com/).

## <span id="page-30-2"></span>**Supported Documaker Versions**

At the time of release of this product, Oracle Enterprise Taxation and Policy Management 2.3.1 supports Oracle Documaker Release 12.0 for Windows and 12.0 for Linux.

## <span id="page-30-3"></span>**Supported Oracle Documaker Templates**

Oracle Enterprise Taxation and Policy Management includes a sample algorithm to extract data for letters to integrate with Documaker.

Refer to **Defining Taxpayer Options** > **Setting Up Customer Contact Options** > **Letter Printing** in the *Oracle Enterprise Taxation and Policy Management Administration Guide* online Help for additional information.

## <span id="page-31-0"></span>**Installing and Integrating Documaker Templates with ETPM**

Follow this procedure to integrate the supplied Oracle Documaker templates with your ETPM installation, and to configure your system for the integration.

- **1.** Log in to the target server hosting the environment that you are setting up for online image display.
- **2.** Initialize the target environment:

#### **On UNIX:**

\$SPLEBASE/bin/splenviron.sh -e <SPLENVIRON>

#### **On Windows:**

%SPLEBASE%\bin\splenviron.cmd -e <SPLENVIRON>

**3.** Add the following environmental variables:

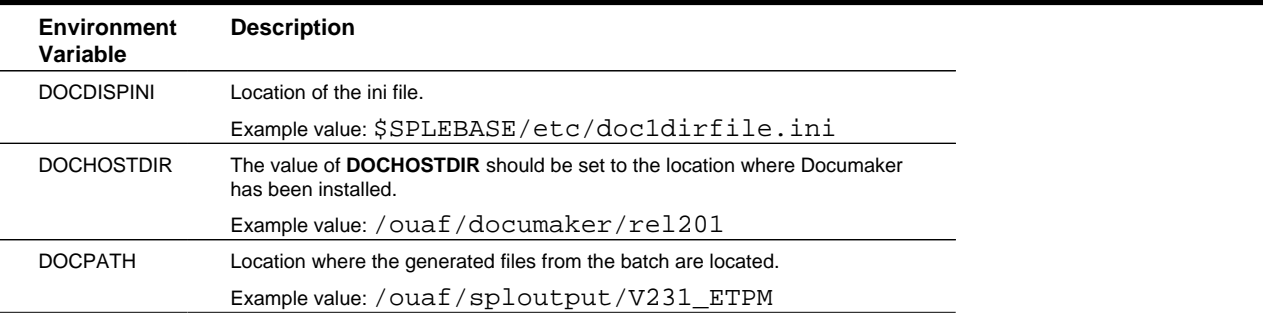

You can add these environment variables by using **cmenv.sh/cmenv.cmd exit**, as documented in the *OUAF Technical Best Practices Guide*.

#### **Example for UNIX:**

```
$SPLEBASE/scripts/cm
#> cat cmenv.sh
DOCDISPINI=$SPLEBASE/etc/doc1dirfile.ini; export DOCDISPINI DOCHOSTDIR=/ouaf/
documaker/rel115; export DOCHOSTDIR DOCPATH=/ouaf/sploutput/V231_ETPM; export
 DOCPATH
```
#### **Example for Windows:**

```
%SPLEBASE%/scripts/cm
#> type cmenv.cmd
SET DOCDISPINI=%SPLEBASE%\etc\doc1dirfile.ini
SET DOCHOSTDIR=C:\ouaf\documaker\rel115
SET DOCPATH=C:\ouaf\sploutput\V231_ETPM
```
**4.** Run the **initialSetup** utility for the environment to generate the Oracle Enterprise Taxation and Policy Management related Documaker INI files:

### **On UNIX:**

\$SPLEBASE/bin/initialSetup.sh

#### **On Windows:**

%SPLEBASE%\bin\initialSetup.cmd

**5.** Stop and start the environment:

#### **On UNIX:**

\$SPLEBASE/bin/spl.sh stop/start

#### **On Windows:**

%SPLEBASE%\bin\spl.cmd stop/start

**6.** Copy the file ETPM-<OS>.jar to a temporary folder (referred to hereafter as <TEMPDIR>) on the target server. If you are using FTP to transfer this file to a UNIX server, remember to use the **BINARY** option for the FTP transfer.

**Note:** For UNIX, copy the **ETPM-Unix.jar**. On Windows, copy the **ETP-Windows.jar**

**7.** Decompress the file:

```
cd <TEMPDIR>
jar -xvf ETPM--<OSplatform>.jar
```
**On UNIX:**

find . -type f | xargs chmod 750

The ETM folder will be extracted.

**8.** If one does not already exist, create a folder named **etm** under the Oracle Documaker host directory <DOCHOSTDIR>. Copy the contents of the appropriate **etm** folder in the <TEMPDIR> to the **etm** directory Oracle Documaker host directory on the target application server (see the "Software Requirements" section in the *Oracle Enterprise Taxation and Policy Management Installation Guide* for the installation location).

It should be at the same level as the **fap** folder.

Example contents of <\$DOCHOSTDIR>/etm:

```
|-- etm
  -- data
  -- deflib
  -- forlib
  | |-- forms
  -- input
     |-- table
```
**9.** Ensure that the Oracle Enterprise Taxation and Policy Management Administrator user ID (typically *cissys*) has execute permissions to all files in the <DOCHOSTDIR>/fap and <DOCHOSTDIR>/etm folders.

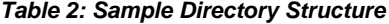

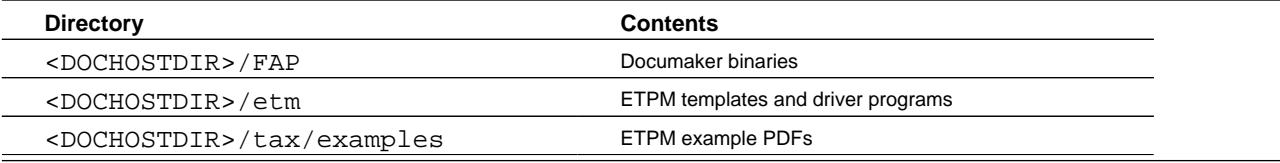

#### **Sample Generated Ini File**

The following files will be populated during the execution of the *initialSetup* utility.

Example on UNIX: doc1dirfile.ini

```
ONLINE DOC HOST=/ouaf/documaker/rel115
ONLINE DOC TEMPLATE=/ouaf/documaker/rel115/etm
DOC EXTRACT PATH=/ouaf/sploutput/V231_ETPM/
DOC IMAGE PATH=/ouaf/V231_ETPM /splapp/letterView/
DOC IMAGE SCRIPT=/ouaf/documaker/rel115/etm/_PrintDoc.sh
URL PREFIX=/ouaf/letterView/
```
## <span id="page-33-0"></span>**Oracle Documaker Integration**

This section describes the ETPM components that are used for displaying letters using Oracle Documaker.

## <span id="page-33-1"></span>**Oracle Documaker Algorithm**

The base product provides an installation algorithm plug-in spot called **Online Letter Image**. This plug-in spot should contain an algorithm that invokes the **Create PDF of Letter** image by calling Oracle Documaker.

Oracle Enterprise Taxation and Policy Management provides an algorithm type and a corresponding algorithm called **C1-LT-DISP**, which invokes Oracle Documaker. This algorithm is responsible for calling the letter extract program and passing the letter information flat file to the document image generator script defined in the documentation ini file to create a letter image in PDF format. The URL of this PDF file is then returned back to the client browser, which renders the letter image.

To use the base algorithm, navigate to the **Installation Options - Framework**, and add an entry to the algorithm collection with an algorithm entity of **Online Letter Image** and the algorithm **C1-LT-DISP**.

## <span id="page-34-0"></span>**Appendix A**

## <span id="page-34-1"></span>**BPEL/SOA installProperties.xml**

The following listing shows the structure and sample data contained in installProperties.xml.

**Security Note**: After a successful installation it is recommended that the installProperties.xml file is moved to a secured location. It is also recommended that passwords supplied in the intallProperties.xml file be changed.

```
<?xml version="1.0" standalone="yes"?>
<config>
 <OTSS-ETPM>
  <modulename>OTSS-ETPM</modulename>
 <F. TPM> <ApplicationUsername>SYSUSER</ApplicationUsername>
  <ApplicationPassword> </ApplicationPassword>
   <AdminServer>
     <hostname>AdminServer.us.oracle.com</hostname>
    <portnumber>7001</portnumber>
    <servername>myserver</servername>
    <appcontextroot>ouaf</appcontextroot>
    <username> </username>
     <password> </password>
    </AdminServer>
   <ManagedServer>
    <hostname> </hostname>
    <portnumber> </portnumber>
    <servername> </servername>
    <username> </username>
    <password> </password>
   </ManagedServer> 
   </ETPM>
  <WorkFlow.Notification>
   <from.emailid> </from.emailid>
  </WorkFlow.Notification>
  </OTSS-ETPM>
 <SOA> <AdminServer>
```

```
 <hostname> </hostname>
   <portnumber> </portnumber>
   <servername> </servername>
   <username> </username>
   <password> </password>
   <domainname> </domainname>
   </AdminServer>
   <ManagedServer>
   <hostname> </hostname>
   <portnumber> </portnumber>
   <servername> </servername>
   <username> </username>
   <password> </password>
   </ManagedServer>
   <mdsconfig>
   <mdsdbusername> </mdsdbusername>
   <mdsdbuserpassword> </mdsdbuserpassword>
   <mdsdbhostname> </mdsdbhostname>
   <mdsdbportnumber> </mdsdbportnumber>
   <mdsdbsid> </mdsdbsid>
   </mdsconfig>
   <JMS>
     <serverName>OTSSETPMJMSServer</serverName>
     <ModuleName>OTSSETPMJMSModule</ModuleName>
     <SubDeploymentName>OTSSETPMSubDeployment</SubDeploymentName>
      <TargetServerName> </TargetServerName>
  <PersitentStoreName>OTSSETPMFileStore</PersitentStoreName>
  <PersitentStoreType>FileStores</PersitentStoreType>
  <PersistentStoreFilename> </PersistentStoreFilename>
   </JMS></SOA>
 <DS> <dba.dbusername> </dba.dbusername>
  <dba.dbuserpassword> </dba.dbuserpassword>
  <dbusername> </dbusername>
  <dbuserpassword> </dbuserpassword>
  <dbuser.createflag>true</dbuser.createflag>
   <dbhostname> </dbhostname>
  <dbportnumber> </dbportnumber>
  <dbsid> </dbsid>
</DS>
</config>
```
### **InstallProperties Descriptions and Examples**

*Security Note* : After a successful installation it is recommended that the ETPM-SS-InstallProperties.xml file is moved to a secured location. It is also recommended that passwords supplied in the ETPM-SS-InstallProperties.xml file be changed. The values that should be changed are marked with "Security Value" in the description fields in the following table.

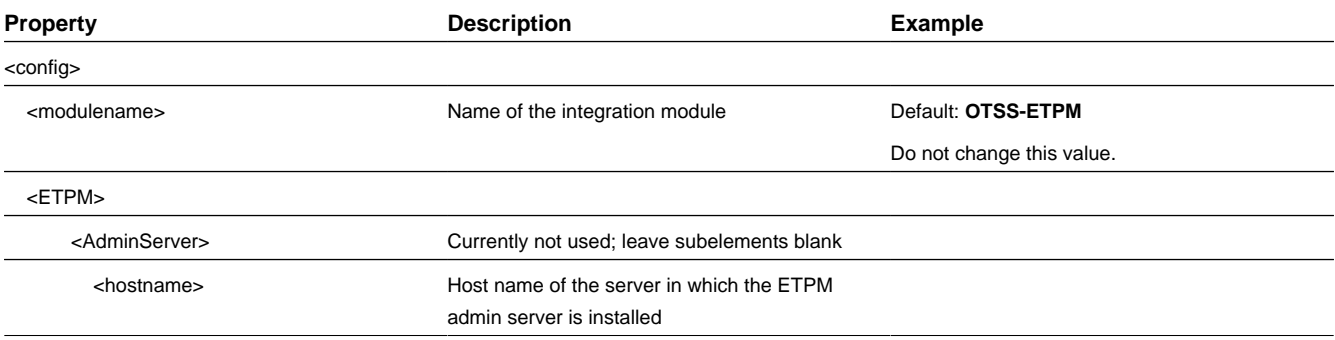

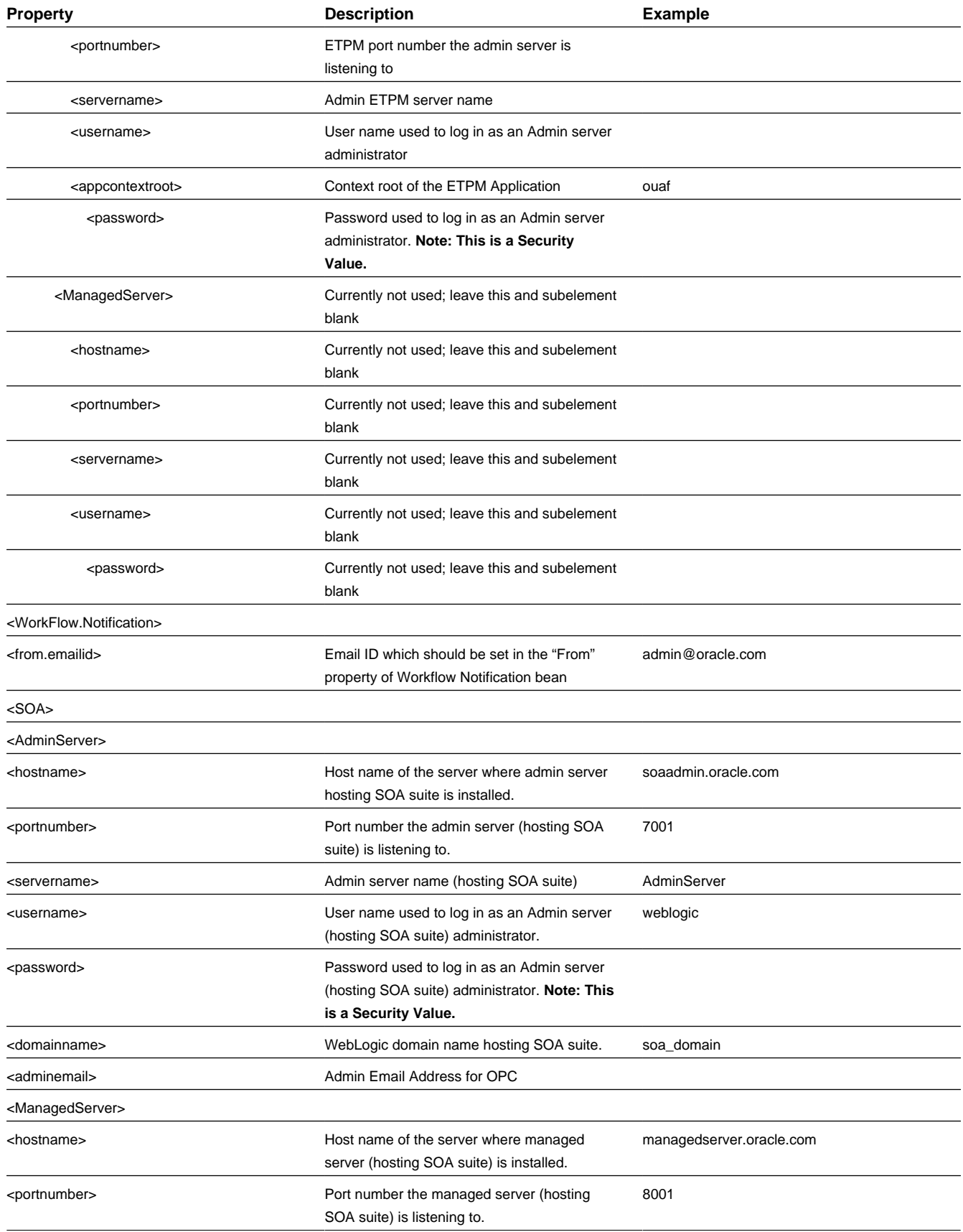

![](_page_37_Picture_202.jpeg)

![](_page_38_Picture_93.jpeg)

## <span id="page-39-0"></span>**Appendix B**

## <span id="page-39-1"></span>**RCU Database Creation (Sample)**

Repository Creation Utility - Step 3 of 7 : Select Compo  $\blacksquare$ SION MIDDLEWARE g **Select Components FUSION MIDDLEWARE** A Prefix groups the components associated with one deployment Welcome ○ Select an existing Prefix Create Repository Database Connection Details Create a new Prefix DEV **Select Components** Prefix can contain only alpha-numeric characters. Prefix should not<br>start with a number and should not contain any special characters. Schema Passwords Component Schema Owner Map Tablespaces □<br>□□ Oracle AS Repository Components<br>□■ AS Common Schemas  $\overline{\phantom{a}}$ Summary ■Metadata Services<br>□ Audit Services DEV MDS Completion Summary **IAU** □ Audit Services For OES<br>□ Audit Services For OES<br>□ Enterprise Scheduler Service **IAUOES ESS** □ Oracle Platform Security Services OPSS is Ulgarithty Management<br>
Eligibrithty Management<br>
αγατοί Concel Content Management<br>
αγατοί Concel Content Server 11g – Complete<br>
Ω Oracle Content Server 11g – Search Only<br>
Ω Oracle Universal Records Management 11g<br>
Ω Ora ORAIRM DEV\_OCS<br>OCSSEARCH URMSERVER □ Oracle Imaging and Process Management<br>■□ Oracle Data Integrator **IPM**  $\overline{\phantom{0}}$ ⊞□ Oracle Business Intelligence Messages:  $Heip$ <br />
<br />
<br />
<br />
<br />
Next<br />
<<br />
Finish /<br />
Cancel

When creating the RCU database you should configure the following components.

![](_page_40_Picture_50.jpeg)

![](_page_40_Picture_51.jpeg)

You will also need to create a separate MDS schema in the database for the ETPM-SS application.

![](_page_41_Picture_19.jpeg)

### **Required RCU Components Schema Owner**

Metadata Services and the service of the services of the services of the services of the services of the services of the services of the services of the services of the services of the services of the services of the servi

## <span id="page-42-0"></span>**Appendix C**

## <span id="page-42-1"></span>**ETPM-SS Sample Domain Creation**

The following is a sample of the extension that will be needed to be installed prior to installing ETPM-SS.

![](_page_42_Picture_3.jpeg)

![](_page_43_Picture_0.jpeg)

The following components need to be selected for the domain:

- Basic WebLogic Server Domain
- Oracle WebCenter Spaces
- Oracle Portlet Producers
- Oracle Enterprise Manager
- Oracle SOA Suite (when installing into same domain)
- Oracle WebCenter Activities Graph Engine
- Oracle WebCenter Spaces
- Oracle Universal Content Management
- Oracle WebCenter Analytics Collector
- Oracle WSM Policy Manager
- Oracle JRF

In the configure JDBC Component Schema screen, you should see following Components if the correct extensions are selected in the previous steps of the domain creation.

![](_page_44_Picture_5.jpeg)

## <span id="page-45-0"></span>**Appendix D**

## <span id="page-45-1"></span>**Sample Oracle WebLogic Data Sources**

The following are the sample layout of the data sources that should be present in your domain when working with ETPM-SS:

**Change Center View changes and restarts** Configuration editing is enabled. Future changes will automatically be activated as you modify, add or delete items in this domain. **Domain Structure** base\_domain Environment -Deployments 白-Services 中·Messaging -JMS Servers Store-and-Forward Agents -JMS Modules --Path Services 由-Bridges Data Sources Persistent Stores Foreign JNDI Providers Work Contexts

#### Data Sources (Filtered - More Columns Exist)

![](_page_46_Picture_8.jpeg)

# <span id="page-47-0"></span>**Appendix E**

## <span id="page-47-1"></span>**Sample Summary of Servers**

The following are the servers that need to be installed into the domain prior to installing ETPM-SS.

![](_page_47_Picture_24.jpeg)

**Note:** The **soa\_server1** can be installed into a separate domain.

## <span id="page-48-0"></span>**Appendix F**

## <span id="page-48-1"></span>**Installation Properties**

The following listing shows the structure and sample data contained in ETPM-SS-InstallProperties.xml.

```
<?xmlversion="1.0"standalone="yes"?>
<config>
     <WSS>
         <modulename>ETPM-SS-APPLICATION</modulename>
             <otss>
                 <username> </username>
                 <password> </password>
                 <AdminServer>
                      <protocol>t3</protocol>
                      <hostname> </hostname>
                      <portnumber> </portnumber>
                      <servername> </servername>
                      <username> </username>
                      <password> </password>
                      <domainname> </domainname>
                     <realmName> </realmName>
                 </AdminServer>
                  <ManagedServer>
                      <hostname> </hostname>
                      <portnumber> </portnumber>
                      <servername> </servername>
                      <machine> </machine>
                 </ManagedServer>
                 <DB> <dba.dbusername> </dba.dbusername>
                      <dba.dbuserpassword> </dba.dbuserpassword>
                      <dbusername> </dbusername>
                      <dbuserpassword> </dbuserpassword>
                      <dbuser.createflag>true</dbuser.createflag>
                      <dbhostname> </dbhostname>
                      <dbportnumber> </dbportnumber>
```

```
 <dbsid> </dbsid>
                      <script>select 1 from dual</script>
                 \langle/DB\rangle <mdsconfig>
                      <mdsdbusername> </mdsdbusername>
                      <mdsdbuserpassword> </mdsdbuserpassword>
                      <mdsdbhostname> </mdsdbhostname>
                      <mdsdbportnumber> </mdsdbportnumber>
                      <mdsdbsid> </mdsdbsid>
                  </mdsconfig>
         </otss>
        <UCM> <hostnamejcr> </hostnamejcr>
                  <portnumberjcr> </portnumberjcr>
        </UCM><SOA> <ManagedServer>
                      <hostname> </hostname>
                      <portnumber> </portnumber>
                      <servername> </servername>
                      <protocol> </protocol>
                  </ManagedServer>
            </SOA></WSS></config>
```
### **ETPM-SS-InstallProperties.xml Descriptions and Examples**

**Note:** *Security Note* : After a successful installation it is recommended that the ETPM-SS-InstallProperties.xml file is moved to a secured location. It is also recommended that passwords supplied in the ETPM-SS-InstallProperties.xml file be changed. The values that should be changed are marked with "Security Value" in the description fields in the following table.

![](_page_49_Picture_211.jpeg)

![](_page_50_Picture_217.jpeg)

![](_page_51_Picture_109.jpeg)

# <span id="page-52-0"></span>**Appendix G**

## <span id="page-52-1"></span>**Installer Utility Overview**

The installation utility has several different input options that can be passed in as input. The following table contains the available options:

#### **Table 3: Installation Options**

![](_page_52_Picture_126.jpeg)

![](_page_53_Picture_55.jpeg)

The installer will continue with the installation should a task fail. Failures will be listed on the screen as a summary at the end of the installation, along with the install.log file. You can rerun the installer after corrective action is taken.

# <span id="page-54-0"></span>**Appendix H**

## <span id="page-54-1"></span>**URL Examples**

![](_page_54_Picture_54.jpeg)

## <span id="page-55-0"></span>**Appendix I**

## <span id="page-55-1"></span>**Integration Environment Settings Example**

The following is an example of setting the needed environment variables for the ETPMSS-ETPM Integration.

#### **On Linux:**

```
PRODUCT_HOME=/ouaf/versions/Releases/OTSS/BPEL-Release-V1.0.0-InitialInstall/OTSS-
ETPM/; 
   export PRODUCT_HOME
```

```
WL_HOME=/etpm-ss/qa2_middleware1035/; export WL_HOME 
SOA_HOME=etpm-ss/qa2_middleware1035/Oracle_SOA1; export SOA_HOME
ORACLE_HOME=/etpm-ss/qa2_middleware1035/Oracle_SOA1; export ORACLE_HOME
source "${WL_HOME}/wlserver_10.3/server/bin/setWLSEnv.sh"
```
cd \$PRODUCT\_HOME/bin

#### **On Windows:**

```
SET PRODUCT_HOME=C:\download\Release\etpm-ss\OTSS-Release-V1.0.0-Initialinstall
\OTSS-ETPM
SET WL_HOME=C:\etpm-ss\middleware10.3.5; 
SET SOA_HOME=C:\etpm-ss\middleware10.3.5\Oracle_SOA1 
SET ORACLE_HOME=C:\etpm-ss\middleware10.3.5\Oracle_SOA1; 
run C:\etpm-ss\middleware10.3.5\wlserver_10.3\server\bin\setWLSEnv.cmd
```
cd %PRODUCT\_HOME%\bin

For additional details, see Appendix A.

## <span id="page-56-0"></span>**Appendix J**

## <span id="page-56-1"></span>**ETPM-SS Environment Settings Example**

The following is an example of setting the needed environment variables for the installation of ETPM-SS.

#### **On Linux:**

```
PRODUCT_HOME=/etpm-ss/version/OTSS-Release-V1.0.0-Initialinstall/; export PRODUCT_
HOME
WL_HOME=/ etpm-ss /middleware10.3.5; export WL_HOME 
SOA_HOME=/ etpm-ss /middleware10.3.5/Oracle_SOA1; export SOA_HOME
ORACLE_HOME=/ etpm-ss /middleware10.3.5/Oracle_SOA1; export ORACLE_HOME
source "${WL_HOME}/wlserver_10.3/server/bin/setWLSEnv.sh"
cd $PRODUCT_HOME/bin
```
#### **On Windows:**

```
SET PRODUCT_HOME=C:\download\Release\etpm-ss\OTSS-Release-V1.0.0-Initialinstall\
SET WL_HOME=C:\etpm-ss\middleware10.3.5; 
SET SOA_HOME=C:\etpm-ss\middleware10.3.5\Oracle_SOA1 
SET ORACLE_HOME=C:\etpm-ss\middleware10.3.5\Oracle_SOA1; 
run C:\etpm-ss\middleware10.3.5\wlserver_10.3\server\bin\setWLSEnv.cmd
```
cd %PRODUCT\_HOME%\bin